# **Quick Start Guide - Active Directory** *i***DataAgent**

# TABLE OF CONTENTS

| OVERVIEW                             |               |  |
|--------------------------------------|---------------|--|
| NEW FEATURES                         |               |  |
| SYSTEM REQUIREMENTS                  |               |  |
| SUPPORTED FEATURES                   |               |  |
| GETTING STARTED - ACTIVE DIRECTORY D | DEPLOYMENT    |  |
| GETTING STARTED - ACTIVE DIRECTORY C | CONFIGURATION |  |
| GETTING STARTED - ACTIVE DIRECTORY E | BACKUP        |  |
| GETTING STARTED - ACTIVE DIRECTORY F |               |  |

# Overview - Active Directory iDataAgent

#### **TABLE OF CONTENTS**

#### WHERE TO GO NEXT

Install the Active Directory iDataAgent

Walks you through the process of installing the Active Directory iDataAgent.

#### Introduction

#### **Key Features**

Comprehensive Data Protection and Recovery Point-in-Time Recovery Efficient Job Management and Recovery Backup and Recovery Failovers Deduplication

## **Add-On Components**

Offline Mining

Terminology

# **INTRODUCTION**

The Active Directory iDataAgent provides granular backup and restore of individual Active Directory attributes.

#### **KEY FEATURES**

The Active Directory iDataAgent offers the following key features:

#### COMPREHENSIVE DATA PROTECTION AND RECOVERY

The Active Directory *i*DataAgent along with the Windows File System *i*DataAgent provides complete data protection for a domain controller and other computers in a domain. It can also secure LDS/ADAM attributes.

# Active Directory Consultance

#### POINT-IN-TIME RECOVERY

In the event of a serious system failure, such as the breakdown of hardware, software, or operating systems, the Active Directory *i*DataAgent provides point-in-time recovery of files at any given time.

## EFFICIENT JOB MANAGEMENT AND REPORTING

You can view and verify the status of the backup and recovery operations from the Job Controller and

Event Viewer windows within the CommCell Console. You can also track the status of the jobs using reports, which can be saved and easily distributed. Reports can be generated for different aspects of data management. You also have the flexibility to customize the reports to display only the required data and save them to any specified location in different formats. For example, you can create a backup job summary report to view at-a-glance the completed backup jobs. In addition, you can also schedule these reports to be generated and send them on email without user intervention.

#### **BACKUP AND RECOVERY FAILOVERS**

In the event that a MediaAgent used for the backup or recovery operation fails, it is automatically resumed on alternate MediaAgents. In such cases, the backup or restore job will not restart from the beginning, but will resume from the point of failure. This is especially useful for backups and restores on large directory server databases.

In the event, that a network goes down, the backup and recovery jobs are resumed on alternate data paths. Similarly, in the event of a device failure, the jobs are automatically switched to alternate disk and tape drives.

## **DEDUPLICATION**

Deduplication provides a smarter way of storing data by identifying and eliminating the duplicate items in a data protection operation.

Deduplication at the data block level compares blocks of data against each other. If an object (file, database, etc.) contains blocks of data that are identical to each other, then block level deduplication eliminates storing the redundant data and reduces the size of the object in storage. This way dramatically reduces the backup data copies on both the disk and tapes.

## **ADD-ON COMPONENT**

#### OFFLINE MINING

The Active Directory Offline Mining enables you to browse multiple versions of the directory server database from different points in time. This is useful if you want to compare different versions of a single object or attribute. The value of each attribute is visible in the offline copy, which allows you to easily compare

attributes and recover the exact version you need.

# **TERMINOLOGY**

The Active Directory documentation uses the following terminology:

| CLIENT    | The computer in which the <i>i</i> DataAgent is installed and contains the data to be secured. |
|-----------|------------------------------------------------------------------------------------------------|
| BACKUPSET | A group of subclients which includes all of the data backed up by the $\it iD$ ataAgent.       |
| SUBCLIENT | The Active Directory Server data to be backed up.                                              |

# New Features - Active Directory iDataAgent

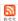

## **NEW FEATURES FOR ACTIVE DIRECTORY IDATAAGENT**

#### **DATA PROTECTION OPERATIONS**

The Active Directory iDataAgent is now supported on Unix MediaAgents.

#### SUPPORT FOR ACTIVE DIRECTORY PARTITIONS

Active Directory iDataAgent now provides the ability to backup and restore the Configuration, Schema, and ForestDNSZones partitions with certain restrictions on restore capability. For more information, see What Gets Backed Up.

#### NEW COMMCELL FEATURES SUPPORTED FOR ACTIVE DIRECTORY IDATAAGENT

#### **DEPLOYMENT**

#### **CUSTOM PACKAGE**

The Custom Package feature is now extended to almost all products in the Calypso suite. Using Custom Packages, you no longer have to push the entire software DVD through a network, which is especially useful for reducing WAN/LAN payload while installing remote clients.

It is also possible to create Custom Packages using a customized .xml file.

When used in conjunction with the Install Software from the CommCell Console and Automatic Updates features, WAN bandwidth can be drastically reduced during remote site installations. Learn more...

#### **INSTALL FROM THE COMMCELL CONSOLE**

The software installation for this component can be initiated and managed from the CommCell Console, which facilitates the building of your CommCell and eliminates the need to manually install the software. Additionally, the installation of this component can be scheduled to occur at a time suitable for your environment. For more information, see Install Software from the CommCell Console.

#### UNINSTALL FROM THE COMMCELL CONSOLE

This component can be uninstalled using the CommCell Console. The Uninstall Software utility allows you to quickly see a list of the software packages installed on the selected computer, from which you can then select the components to uninstall. With this, you can easily manage removing software components from client computers and MediaAgents in your CommCell without having to directly access each computer. For more information, see Uninstall Components using the CommCell Console.

## SCHEDULE POLICY

A data protection schedule policy can now be created for this specific agent. For more information, see Agent-Specific Data Protection Schedule Policy.

# System Requirements - Active Directory iDataAgent

System Requirements Supported Features

The following requirements are for the Active Directory iDataAgent:

#### **OPERATING SYSTEM**

#### **WINDOWS SERVER 2012**

Microsoft Windows Server 2012 Editions Microsoft Windows Server 2012 R2 Editions

#### **WINDOWS SERVER 2008**

Microsoft Windows Server 2008 32-bit and x64 Editions

#### WINDOWS SERVER 2003

Microsoft Windows Server 2003 32-bit, 64-bit and x64 Editions with a minimum of Service Pack 1

#### HARD DRIVE

1 GB minimum of hard disk space for installing the software.

256 MB of free disk space is required for job result directory.

256 MB of free disk space is required for log directory.

#### **PROCESSOR**

All Windows-compatible processors supported

#### **PERIPHERALS**

DVD-ROM drive

Network Interface Card

#### **MISCELLANEOUS**

# **NETWORK**

TCP/IP Services configured on the computer.

#### **SERVICES**

It is recommended that your Active Directory server has DNS services configured.

The File System iDataAgent will be automatically installed during installation of this software, if it is not already installed. For System Requirements specific to the File System iDataAgent, refer to System Requirements - Microsoft Windows File System iDataAgent.

#### DISCLAIMER

Minor revisions and/or service packs that are released by application and operating system vendors are supported by our software but may not be individually listed in our System Requirements. We will provide information on any known caveat for the revisions and/or service packs. In some cases, these revisions and/or service packs affect the working of our software. Changes to the behavior of our software resulting from an application or operating system revision/service pack may be beyond our control. The older releases of our software may not support the platforms supported in the current release. However, we will make every effort to correct the behavior in the current or future releases when necessary. Please contact your Software Provider for any problem with a specific application or operating system.

Additional considerations regarding minimum requirements and End of Life policies from application and operating system vendors are also applicable

# Supported Features - Active Directory iDataAgent

System Requirements | Supported Features

The following table lists the features that are supported by this Agent.

| FEATURE                         | SUB-FEATURE                                       | SUPPORT  | COMMENTS |
|---------------------------------|---------------------------------------------------|----------|----------|
|                                 |                                                   |          |          |
| DVANCED BACKUP/ARCHIVE OPTIONS  | Data tab - Catalog                                | ~        |          |
|                                 | Data tab - Create New Index                       | <b>✓</b> |          |
|                                 | Data tab - Verify Synthetic Full                  | ✓        |          |
|                                 | Job Retry tab                                     | V        |          |
|                                 | Media tab - Allow other Schedule to use Media Set |          |          |
|                                 | Media tab - Mark Media Full on<br>Success         | <b>~</b> |          |
|                                 | Media tab - Reserve Resources<br>Before Scan      | <b>~</b> |          |
|                                 | Media tab - Start New Media                       | ✓        |          |
|                                 | Startup tab                                       | <b>✓</b> |          |
|                                 | VaultTracking tab                                 | <b>✓</b> |          |
|                                 | Comments                                          |          |          |
| ADVANCED FILE SYSTEM IDATAAGENT | Automatic File System Multi-<br>Streaming         |          |          |
|                                 | On Demand Data Protection Operation               |          |          |
|                                 | Restore by Jobs                                   |          |          |
|                                 | Restore Data Using a Map File                     |          |          |
|                                 | Comments                                          |          |          |
|                                 | Global Alerts                                     | ✓        |          |
| LERTS AND MONITORING            |                                                   |          |          |
|                                 | Job-Based Alerts*                                 | <b>✓</b> |          |
|                                 | Comments                                          | ,        |          |
| UTOMATIC UPDATES                | Automatic Updates                                 | ~        |          |
| TOTOMATIC OPDATES               | Comments                                          |          |          |
|                                 | Differential Backup                               | <b>✓</b> |          |
| ACKUP/ARCHIVE OPTIONS           | Бінегенцаї васкир                                 |          |          |
|                                 | Full Backup                                       | ~        |          |
|                                 | Incremental Backup                                | ~        |          |
|                                 | Other Backup Types                                |          |          |
|                                 | Synthetic Full Backup                             | ✓        |          |
|                                 | Comments                                          |          |          |
| ACKWARD COMPATIBILITY           | Version 7                                         | <b>✓</b> |          |
|                                 | Version 8                                         | <b>✓</b> |          |
|                                 | Version 9                                         | 1        |          |
|                                 | Comments                                          |          |          |
| ROWSE                           | Browse from Copy Precedence                       | <b>✓</b> |          |
|                                 | Browse the Latest Data                            | <b>✓</b> |          |
|                                 | Exclude Data Before                               | ~        |          |
|                                 | Find                                              | <b>✓</b> |          |
|                                 | Full Backup Transparent Browse                    | <b>✓</b> |          |
|                                 | Image Browse                                      | <b>✓</b> |          |
|                                 | No Image Browse                                   | <b>✓</b> |          |
|                                 | Page Size                                         | <b>✓</b> |          |
|                                 | Specify Browse Path                               |          |          |
|                                 | Specify Browse Time                               | <b>✓</b> |          |
|                                 | Subclient Browse                                  | <b>✓</b> |          |
|                                 | Use MediaAgent                                    | <b>✓</b> |          |
|                                 | View All Versions                                 |          |          |
|                                 | Comments                                          |          |          |
|                                 | Netware cluster                                   |          |          |

|                                                                     | 1                                      |          | I |
|---------------------------------------------------------------------|----------------------------------------|----------|---|
| CLUSTERING                                                          |                                        |          |   |
|                                                                     | Unix Cluster                           |          |   |
|                                                                     | Windows - Microsoft Cluster            |          |   |
|                                                                     | (MSCS) Windows - Non-Microsoft Cluster |          |   |
|                                                                     | Comments                               |          |   |
|                                                                     | Command Line Interface                 | <b>✓</b> |   |
| COMMAND LINE INTERFACE                                              | command Line Interface                 |          |   |
|                                                                     | Comments                               |          |   |
| COMMAND LINE INTERFACE - SPECIFIC                                   | Qcreate - Backup set/SubClient         |          |   |
| COMMANDS                                                            |                                        |          |   |
|                                                                     | Qcreate - Instance                     |          |   |
|                                                                     | Qdelete - Backup set/Subclient         |          |   |
|                                                                     | Qdelete - Client/Agent                 | ✓        |   |
|                                                                     | Qlist globalfilter                     |          |   |
|                                                                     | Qmodify - instance                     |          |   |
|                                                                     | Qoperation - Backup                    | <b>✓</b> |   |
|                                                                     | Qoperation - move                      |          |   |
|                                                                     | Qoperation - Restore<br>Comments       |          |   |
|                                                                     | Comments CommCell Migration            | _        |   |
| COMMCELL MIGRATION                                                  | Commicen Migration                     |          |   |
|                                                                     | Comments                               |          |   |
| CONTENT INDEVING                                                    | Offline Content Indexing               |          |   |
| CONTENT INDEXING                                                    | Comments                               |          |   |
|                                                                     | Basic Retention Rules                  | <b>✓</b> |   |
| DATA AGING                                                          | asse Received Rules                    |          |   |
|                                                                     | Extended Retention Rules               | ✓        |   |
|                                                                     | Unique Data Aging Rules                |          |   |
|                                                                     | Comments                               |          |   |
| DATA CLASSIFICATION ENABLER                                         | Data Classification Enabler            |          |   |
|                                                                     | Comments                               |          |   |
|                                                                     | Client Compression                     | ✓        |   |
| DATA COMPRESSION                                                    |                                        |          |   |
|                                                                     | Hardware Compression                   |          |   |
|                                                                     | MediaAgent Compression Comments        | <b>-</b> |   |
|                                                                     | Data Encryption Support                |          |   |
| DATA ENCRYPTION                                                     | Вака Епстурноп Зарроге                 | •        |   |
|                                                                     | Third-party Command Line               |          |   |
|                                                                     | Encryption Support                     |          |   |
|                                                                     | Comments                               |          |   |
| DATA MULTIPLEXING                                                   | Multiplexing                           | •        |   |
|                                                                     | Comments                               |          |   |
|                                                                     | MediaAgent Deduplication               |          |   |
| DEDUPLICATION                                                       |                                        |          |   |
|                                                                     | Source Deduplication                   |          |   |
|                                                                     | Comments Erase Data by Browsing        |          |   |
| ERASE BACKUP/ARCHIVED DATA                                          | Liase Data by Diowsilig                |          |   |
|                                                                     | Erase Stubs                            |          |   |
|                                                                     | Comments                               |          |   |
| GLOBAL FILTERS                                                      | Global Filters                         |          |   |
| OLODAL I ILILAS                                                     | Comments                               |          |   |
|                                                                     | Custom Package                         | <b>✓</b> |   |
| INSTALLATION                                                        | _                                      |          |   |
|                                                                     | Decoupled Install                      |          |   |
|                                                                     | Remote Install                         | <b>✓</b> |   |
|                                                                     | Restore Only Agents                    | .,       |   |
|                                                                     | Silent Install                         | ✓        |   |
|                                                                     | Comments                               |          |   |
|                                                                     | Install 22 bit On v64                  |          |   |
| INSTALLING 32-BIT COMPONENTS ON A                                   | Install 32-bit On x64                  |          |   |
|                                                                     |                                        |          |   |
| INSTALLING 32-BIT COMPONENTS ON A<br>MICROSOFT WINDOWS X64 PLATFORM | Comments                               |          |   |
|                                                                     |                                        |          |   |

| I                                             | Destructo forms the Designing                                                  |          | I                                                                                                    |
|-----------------------------------------------|--------------------------------------------------------------------------------|----------|----------------------------------------------------------------------------------------------------|
|                                               | Restarts from the Beginning Restarts from the Beginning of                     |          |                                                                                                    |
|                                               | the Database                                                                   |          |                                                                                                    |
|                                               | Restarts from the Point-of-                                                    |          |                                                                                                    |
|                                               | Failure                                                                        |          |                                                                                                    |
|                                               | Comments Not Restartable                                                       |          |                                                                                                    |
| JOB RESTART - DATA RECOVERY                   | Not Restartable                                                                |          |                                                                                                    |
|                                               | Restarts from the Beginning                                                    |          |                                                                                                    |
|                                               | Restarts from the Beginning of                                                 |          |                                                                                                    |
|                                               | the Database                                                                   |          |                                                                                                    |
|                                               | Restarts from the Point-of-<br>Failure                                         |          |                                                                                                    |
|                                               | Comments                                                                       |          |                                                                                                    |
|                                               | List Media Associated with a                                                   | <b>√</b> |                                                                                                    |
| LIST MEDIA                                    | Specific Backup Set or Instance                                                | ,        |                                                                                                    |
|                                               | List Media Associated with Index                                               | <b>✓</b> |                                                                                                    |
|                                               | List Media Associated with<br>Specific Files and/or Folders                    | •        |                                                                                                    |
|                                               | List Media Associated with                                                     |          |                                                                                                    |
|                                               | Specific Jobs                                                                  |          |                                                                                                    |
|                                               | Comments                                                                       |          |                                                                                                    |
| MULTI INSTANCING                              | Multi Instance                                                                 | <b>✓</b> |                                                                                                    |
|                                               | Comments                                                                       |          |                                                                                                    |
|                                               | Pre/Post Process with Data                                                     | ✓        |                                                                                                    |
| PRE/POST PROCESSES                            | Protection and Recovery                                                        |          |                                                                                                    |
|                                               | Comments                                                                       |          |                                                                                                    |
| RESTORE/RECOVER/RETRIEVE<br>DESTINATIONS      | Cross-Application Restores<br>(Different Application version)                  |          |                                                                                                    |
|                                               | Cross-Platform Restores -<br>Different Operating System                        |          |                                                                                                    |
|                                               | Cross-Platform Restores - Same                                                 |          |                                                                                                    |
|                                               | Operating System - Different<br>Version                                        |          |                                                                                                    |
|                                               | In-place Restore - Same path/<br>destination - Same Client                     | ~        |                                                                                                    |
|                                               | Out-of-place Restore - Different path/ destination Out-of-place Restore - Same |          |                                                                                                    |
|                                               | path/ destination - Different<br>Client                                        |          |                                                                                                    |
|                                               | Restore Data Using a Map File                                                  |          |                                                                                                    |
|                                               | Restore to Network Drive /NFS-<br>Mounted File System                          |          |                                                                                                    |
|                                               | Comments                                                                       | <b>~</b> | The Active Directory <i>i</i> DataAgent allows you to perform in-<br>place restores of Active Directory attributes and objects. You<br>cannot restore an Active Directory attribute or object to a<br>different tree path. |
| RESTORE/RECOVER/RETRIEVE OPTIONS              | Automatic Detection of Regular Expressions                                     |          |                                                                                                    |
|                                               | Filter Data From Recover Operations                                            |          |                                                                                                    |
|                                               | Rename/ Redirect Files on<br>Restore                                           |          |                                                                                                    |
|                                               | Restore Data Using Wildcard<br>Expressions                                     |          |                                                                                                    |
|                                               | Restore Data with Pre/Post<br>Processes                                        |          |                                                                                                    |
|                                               | Restore from Copies                                                            | <b>✓</b> |                                                                                                    |
|                                               | Skip Errors and Continue                                                       | <b>✓</b> |                                                                                                    |
|                                               | Use Exact Index                                                                |          |                                                                                                    |
|                                               | Use MediaAgent                                                                 | <b>√</b> |                                                                                                    |
|                                               | Comments Overwrite Files                                                       |          |                                                                                                    |
| RESTORE/RECOVER/RETRIEVE<br>OVERWRITE OPTIONS |                                                                                |          |                                                                                                    |
|                                               | Overwrite if file on media is                                                  |          |                                                                                                    |
|                                               | newer Restore only if target exists                                            |          |                                                                                                    |
|                                               | Unconditional Overwrite                                                        |          |                                                                                                    |
|                                               | Unconditionally overwrite only if                                              |          |                                                                                                    |
|                                               | target is a DataArchiver stub                                                  |          |                                                                                                    |

|                                  | Comments                        |          |  |
|----------------------------------|---------------------------------|----------|--|
|                                  | Agent Specific Data Protection  | <b>√</b> |  |
| SCHEDULE POLICY                  | Schedule Policy                 |          |  |
|                                  | All Agent Types Schedule Policy | ✓        |  |
|                                  | Comments                        |          |  |
| STORAGE POLICIES                 | Incremental Storage Policy*     | <b>~</b> |  |
|                                  | Standard Storage Policies       | <b>✓</b> |  |
|                                  | Comments                        |          |  |
| STORAGE POLICY COPIES            | Data Verification               | <b>~</b> |  |
|                                  | Job Based Pruning               | <b>✓</b> |  |
|                                  | Manual Retention                | ✓        |  |
|                                  | Mark Job Disabled               | <b>✓</b> |  |
|                                  | Selective Copy                  | ✓        |  |
|                                  | Comments                        |          |  |
| SUBCLIENT POLICIES               | SubClient Policy                |          |  |
|                                  | Comments                        |          |  |
| UPGRADE                          | Netware - Local                 |          |  |
|                                  | Unix - Remote (Push)            |          |  |
|                                  | Unix/Linux/Macintosh - Local    |          |  |
|                                  | Unix/Linux/Macintosh - Silent   |          |  |
|                                  | Upgrade from CommCell Console   | <b>✓</b> |  |
|                                  | Windows - Local                 | ✓        |  |
|                                  | Windows - Remote (Push)         | <b>✓</b> |  |
|                                  | Windows - Silent                | <b>√</b> |  |
|                                  | Comments                        |          |  |
| USER ADMINISTRATION AND SECURITY | Backup Set/Archive Set          | <b>~</b> |  |
|                                  | Subclient                       | ✓        |  |
|                                  | Comments                        |          |  |

# Additional features are listed below:

| Activity Control        | Auxiliary Copy                           |
|-------------------------|------------------------------------------|
| CommCell Console        | Deconfiguring Agents                     |
| GridStor                | Languages                                |
| Log Files               | MediaAgent                               |
| Operation window        | QR Volume Creation Options               |
| Robust Network Layer    | Scheduling                               |
| SnapProtect Backup      | Snapshot Engines                         |
| VaultTracker Enterprise | VaultTracker                             |
| Report Output Options   | Restore/Recover/Retrieve - Other Options |
| Cloud Storage           | Job Restart - Data Collection            |

# **Getting Started - Active Directory Deployment**

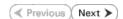

#### WHERE TO INSTALL

Install the software on a computer where Active Directory Server resides and which satisfies the minimum requirements specified in the System Requirements. Follow the steps given below to install the Active Directory *i*DataAgent.

## **INSTALLATION**

The software can be installed using one of the following methods:

#### **METHOD 1: INTERACTIVE INSTALL**

## METHOD 2: INSTALL SOFTWARE FROM COMMCELL CONSOLE

Use this procedure to install remotely on a client computer.

#### **METHOD 1: INTERACTIVE INSTALL**

- 1. Run Setup.exe from the Software Installation Package.
- 2. Select the required language.

Click Next.

3. Select the option to install software on this computer.

The options that appear on this screen depend on the computer in which the software is being installed.

Select I accept the terms in the license agreement.
 Click Next.

## **BEFORE YOU BEGIN**

#### **Download Software Packages**

Download the latest software package to perform the install.

#### **Verify System Requirements**

Verify that the computer in which you wish to install the software satisfies the System Requirements.

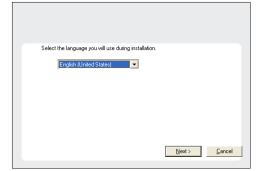

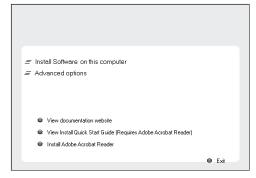

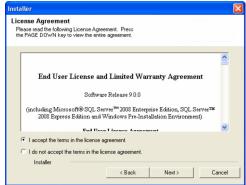

5. Expand Client Modules | Backup & Recovery | File System and select Active Directory iDataAgent

Click Next.

Windows File System iDataAgent is installed by default when you install the Active Directory iDataAgent.

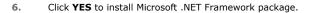

- This prompt is displayed only when Microsoft .NET Framework is not installed.
- Once the Microsoft .NET Framework is installed, the software automatically installs the Microsoft Visual J# 2.0 and Visual C++ redistributable packages.
- If this computer and the CommServe is separated by a firewall, select the Configure firewall services option and then click Next.

For firewall options and configuration instructions, see Firewall Configuration and continue with the installation.

If firewall configuration is not required, click Next.

8. Enter the fully qualified domain name of the **CommServe Host Name**.

Click Next.

Do not use space and the following characters when specifying a new name for the CommServe Host Name:

\|`~!@#\$%^&\*()+=<>/?,[]{}:;'"

9. Click Next.

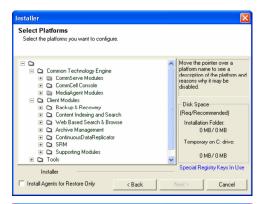

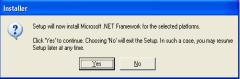

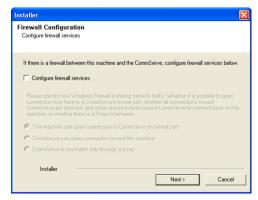

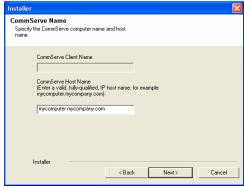

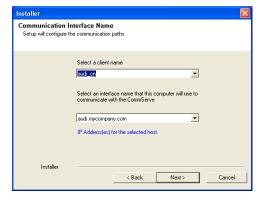

 Select Add programs to the Windows Firewall Exclusion List, to add CommCell programs and services to the Windows Firewall Exclusion List.

#### Click Next.

This option enables CommCell operations across Windows firewall by adding CommCell programs and services to Windows firewall exclusion list.

It is recommended to select this option even if Windows firewall is disabled. This will allow the CommCell programs and services to function if the Windows firewall is enabled at a later time.

**11.** Verify the default location for software installation.

Click **Browse** to change the default location.

Click Next.

- Do not install the software to a mapped network drive.
- Do not use the following characters when specifying the destination path:

It is recommended that you use alphanumeric characters only.

12. Select a Client Group from the list.

Click Next.

This screen will be displayed if Client Groups are configured in the CommCell Console.

13. Click Next.

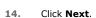

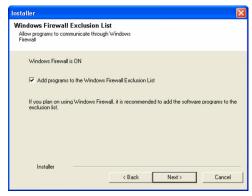

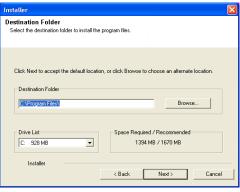

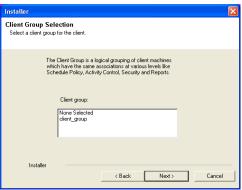

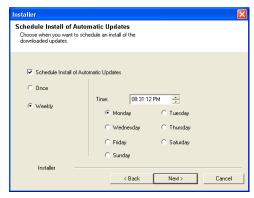

Installer

Select Global Filter Options
Select the Global Filter Options for the Agent.

Global Filters provides the ability to set exclusions within a CommCell to filter out data from data protection operations on all agents of a certain type.

© Use Cell level policy

© Always use Global Filters

© Do not use Global Filters

Installer

( Back Next > Cancel

15. Select a Storage Policy from the drop-down list. Click Next.

Select the **Configure for Laptop or Desktop Backup** option to install **Backup Monitor** utility. This utility allows you to view the backup job summary from the client computer without opening the CommCell Console. See Monitor - Laptop User for more information.

If you do not have Storage Policy created, this message will be displayed. Click  $\mathbf{OK}$ .

You can create the Storage Policy later in step 21.

- **16.** Enter the account information which will be used to verify the rights to backup and restore data and then click **Next** to continue.
  - Enter the account information associated with an account that has Administrator rights in Domain Controller.
  - If you are using the Chinese language, you must manually type in Administrator in English language if you are using the default value.

17. Click Next.

The ADLDAPTool will modify the Active Directory Schema to enable restore of passwords. For more information about this tool, refer to Enabling Restore of Passwords.

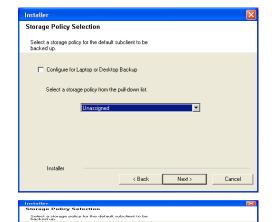

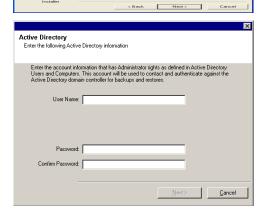

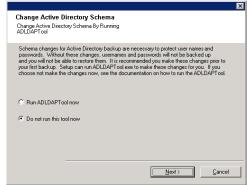

18. Click Next.

Summary
Summary of install selections

Setup has enough information to start copying the program files. If you are satisfied with the install settings, click Next to begin copying files.

Destination Path = C.\Program Files\
CommServe Host = injecting path in procing party com Interface Name = audit injecting path in the Injecting path in the Injection path in the Injection path in the Injection path in the Injection path in the Injection path in the Injection path in the Injection path in the Injection path in the Injection path in the Injection path in the Injection path in Injection path in the Injection path in the Injection path in the Injection path in the Injection path in the Injection path in Injection path in the Injection path in Injection path injection path in Injection path in Injection path in Injection path in Injection path in Injection path in Injection path in Injection path in Injection path in Injection path in Injection path in Injection path in Injection path in Injection path in Inject

Installer

Schedule Reminder
Job schedule creation reminder

Please note:

You still need to create a Job Schedule for each iDataAgent that has been installed on this cident computer.

Job Schedules are required to allow the iDataAgents to perform automated backup and restore operations.

Job Schedule creation can be accomplished through the CommCell Console administration interface.

Installer

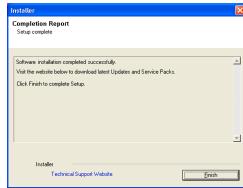

19. Click Next.

20. Click Finish.

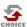

If you already have a storage policy selected in step 15, Click Next > button available at the bottom of the page to proceed to the **Configuration** section.

If you do not have Storage Policy created, continue with the following step.

- 21. Create a Storage Policy:
  - 1. From the CommCell Browser, navigate to **Policies**.
  - 2. Right-click the Storage Policies and then click New Storage Policy.
  - 3. Follow the prompts displayed in the Storage Policy Wizard. The required options are mentioned below:
    - Select the Storage Policy type as Data Protection and Archiving and click Next.
    - o Enter the name in the **Storage Policy Name** box and click **Next**.
    - From the **Library** list, click the name of a disk library to which the primary copy should be associated and then click **Next**.
      - Ensure that you select a library attached to a MediaAgent operating in the current release.
    - From the MediaAgent list, click the name of a MediaAgent that will be used to create the primary copy and then click Next.
    - For the device streams and the retention criteria information, click Next to accept default values.
    - $\circ\;$  Select Yes to enable deduplication for the primary copy.
    - From the MediaAgent list, click the name of the MediaAgent that will be used to store the Deduplication store.

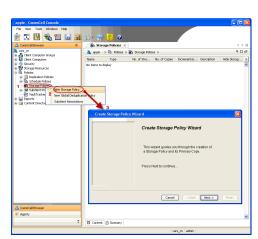

Type the name of the folder in which the deduplication database must be located in the Deduplication Store Location or click the Browse button to select the folder and then click **Next**.

 $\circ\;$  Review the details and click Finish to create the Storage Policy.

## METHOD 2: INSTALL SOFTWARE FROM COMMCELL CONSOLE

 From the CommCell Browser, select Tools | Add/Remove Software | Install Software.

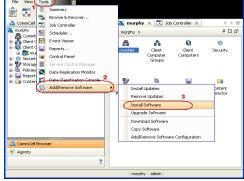

Install Wizerd

This wizard guides you through the steps required to install software on computers.

Click Next to continue.

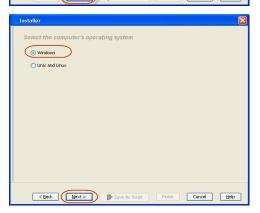

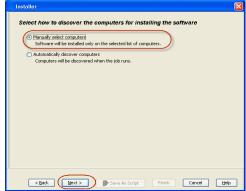

2. Click Next.

3. Select Windows.

Click Next.

4. Select Manually Select Computers.

Click Next.

**5.** Enter the fully qualified domain name of the client computer.

For example: apple.domain.company.com

Click Next.

Click Next.

Specify UserName and Password that must be used to access the client computer.Click Next.

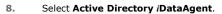

Click Next.

Windows File System iDataAgent is installed by default when you install the Active Directory iDataAgent.

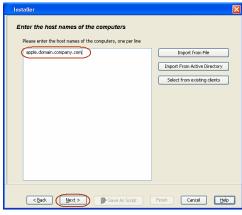

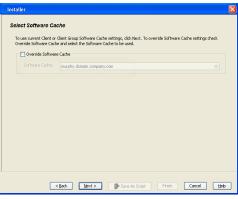

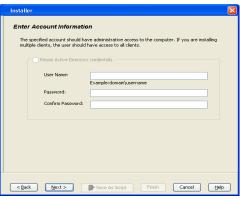

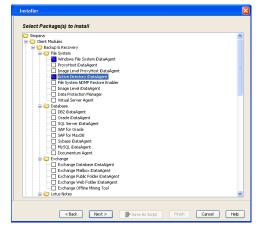

- Select Client Group from Available and click Add.
  - Select a **Storage Policy** from the drop-down list. Click **Next**.

Select the  ${\bf Configure}\ {\bf for}\ {\bf Laptop}\ {\bf or}\ {\bf Desktop}\ {\bf Backup}\ {\bf option}\ {\bf to}\ {\bf install}$ 

**Backup Monitor** utility. This utility allows you to view the backup job summary from the client computer without opening the CommCell Console. See Monitor - Laptop User for more information.

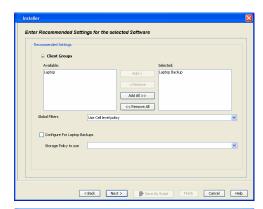

- Enter the account information associated with an account that has Administrator rights in Domain Controller.
  - Click Next.

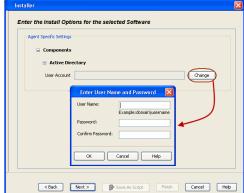

11. Click Next.

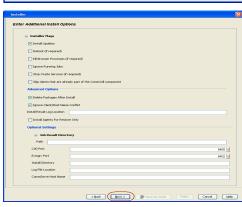

**12.** Select **Immediate**.

Click Next.

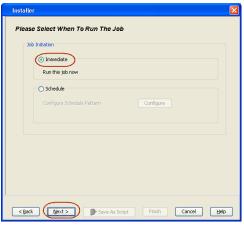

13. Click Finish.

Installer

Summary

Please verify all the selected options and click Firish to run the job immediately or click Save As Script to save the job options as a corpt.

Client Install Option

Select Type Of Installation: Windows
Select Type Of Client Discovery: Manually select computers

Reuse Active Directory credentials: No

Client Authentication for Job

User Name: administrator
Password: \*\*\*\*

Install Updates: Yes
Reboot (if required): Yes

Kill Browser Processes (if required): No
Ingonor Running Jobs: No
Stop Oracle Services (if required): No
Stop Oracle Services (if required): No
Skip clients that are already part of the CommCell component: No
Delete Packages After Install: Yes

<SBook

Next > Save As Script

Firish

Cancel Help

13. You can track the progress of the job from the  ${\bf Job}$   ${\bf Controller}$  or  ${\bf Event\ Viewer}$  window.

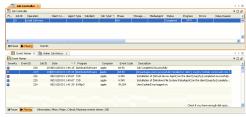

14. Once the job is complete, right-click the **CommServe** computer, click **View** and then click **Admin Job History**.

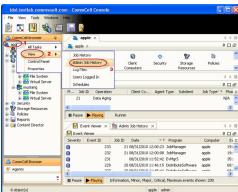

**15.** Select **Install/Upgrade/Remove Software**. Click **OK**.

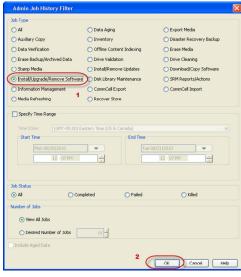

**16.** You can view the following details about the job by right-clicking the job:

- Items that succeeded during the job
- Items that failed during the job
- Details of the job
- Events of the job
- Log files of the job

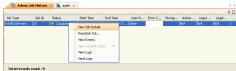

▼ Previous Next ➤

# **Getting Started - Active Directory Configuration**

✓ Previous Next >

#### **CONFIGURATION**

Once installed, follow the steps given below to assign a storage policy with the default subclient:

- From the CommCell Browser, navigate to Client Computers | <Client> | Active Directory | defaultBackupSet.
  - Right-click the default subclient and then click Properties
- Click the Storage Device tab.
  - In the **Storage Policy** box, select a Storage Policy name.
  - Click OK.

Click Next > to continue.

If you do not have Storage Policy created, follow the step given below to create a storage policy.

- Click Create Storage Policy.
  - 2. Follow the prompts displayed in the Storage Policy Wizard. The required options are mentioned below:
    - Select the Storage Policy type as Data Protection and Archiving and click Next.
    - $\circ\;$  Enter the name in the Storage Policy Name box and click Next.
    - From the **Library** list, click the name of a disk library to which the primary copy should be associated and then click **Next**.

Ensure that you select a library attached to a MediaAgent operating in the current release.

- From the MediaAgent list, click the name of a MediaAgent that will be used to create the primary copy and then click Next.
- For the device streams and the retention criteria information, click Next to accept default values.
- O Select **Yes** to enable deduplication for the primary copy.
- From the MediaAgent list, click the name of the MediaAgent that will be used to store the Deduplication store.

Type the name of the folder in which the deduplication database must be located in the Deduplication Store Location or click the Browse button to select the folder and then click **Next**.

 $\circ\;$  Review the details and click Finish to create the Storage Policy.

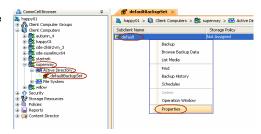

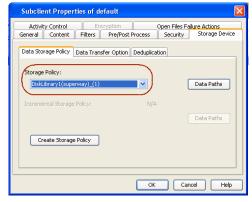

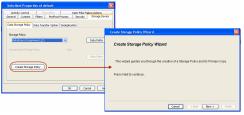

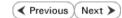

# **Getting Started - Active Directory Backup**

✓ Previous Next ➤

Once the storage policy is configured, you are ready to perform your first backup.

Active Directory iDataAgent can backup the following data types, modifiable, and non-modifiable attributes of an object.

| SUPPORTED DATA TYPES                        | NON-MODIFIABLE ATTRIBUTES OF AN OBJECT                             |  |
|---------------------------------------------|--------------------------------------------------------------------|--|
| Attributes on each supported Windows object | ObjectGUID                                                         |  |
| Computer                                    | ObjectSid                                                          |  |
| Contact                                     | PrimaryGroupID                                                     |  |
| Group                                       | BadPasswordTime                                                    |  |
| IntetOrgPerson                              | LastLogoff                                                         |  |
| MSMQ Queue Alias                            | LastLogon                                                          |  |
| Organizational Unit                         | MemberOf                                                           |  |
| Printer                                     | PwdLastSet (only if adldaptool.exe was executed before the backup) |  |
| User                                        | USNChanged                                                         |  |
| Shared Folder                               | USNCreated                                                         |  |
| Configuration                               | WhenChanged                                                        |  |
| Schema                                      | WhenCreated                                                        |  |
| ForestDNSZones                              | DistinguishedName                                                  |  |
|                                             | UserAccountControl                                                 |  |
|                                             | Delete Objects                                                     |  |
|                                             | rootDSE object                                                     |  |

The following section provides step-by-step instructions for performing your first backup:

- From the CommCell Browser, navigate to Client Computers | <Client> | Active Directory | defaultBackupSet.
  - Right-click the default subclient and click Backup.
  - Click **Full** as backup type and then click **Immediate**.
    - Click **OK**.

Backup Options for Subclient: default

🧸 happy01 > 📵 Client Computers > 🏗 superway > 🚾 Active D

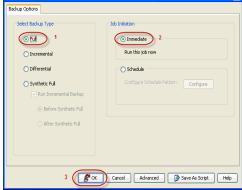

- **3.** You can track the progress of the job from the **Job Controller** window of the CommCell console.
- 4. Once the job is complete, view the job details from the **Backup History**. Right-click the **Subclient** and select **Backup History**.

5. Click OK.

- **6.** You can view the following details about the job by right-clicking the job:
  - Items that failed during the job
  - Items that succeeded during the job
  - Details of the job
  - Events of the job
  - Log files of the job
  - Media associated with the job

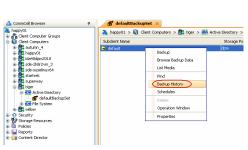

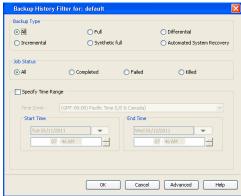

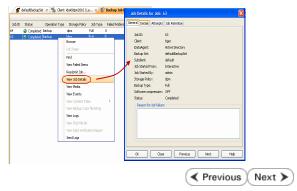

# **Getting Started - Active Directory Restore**

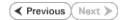

After your first backup, you are ready to perform your first restore.

| WHAT GETS RESTORED                          | WHAT DOES NOT GET RESTORED                                         |
|---------------------------------------------|--------------------------------------------------------------------|
| Attributes on each supported Windows object | ObjectGUID                                                         |
| Computer                                    | ObjectSid                                                          |
| Contact                                     | PrimaryGroupID                                                     |
| Group                                       | BadPasswordTime                                                    |
| IntetOrgPerson                              | LastLogoff                                                         |
| MSMQ Queue Alias                            | LastLogon                                                          |
| Organizational Unit                         | MemberOf                                                           |
| Printer                                     | PwdLastSet (only if adldaptool.exe was executed before the backup) |
| User                                        | USNChanged                                                         |
| Shared Folder                               | USNCreated                                                         |
| Configuration                               | WhenChanged                                                        |
| Schema                                      | WhenCreated                                                        |
| ForestDNSZones                              | DistinguishedName                                                  |
|                                             | UserAccountControl                                                 |
|                                             | Delete Objects                                                     |
|                                             | rootDSE object                                                     |

## **PERFORM A RESTORE**

It is recommended that you perform a restore operation immediately after your first full backup to understand the process. Keep in mind that any object or attribute is restored to the same location from where it is backed up. The following section explains how to restore the Common Name (CN) **Guests**.

- From the CommCell Browser, navigate to Client Computers | <Client> | Active Directory | defaultBackupSet
  - Right-click the default subclient and then click **Browse Backup Data**.
- 2. Click OK.

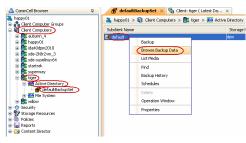

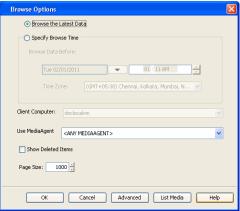

- Expand the **defaultBackupSet** and navigate to the required Domain Component.
  - Select the CN Guest.

All the attributes of the object are selected by default.

For the first restore job, select any object with smaller data size.

• Click Recover All Selected.

**4.** By default, the object and its attributes are restored to the same location from where they are backed up.

If you have modified the object or attribute after the first backup, you may loose the changes.

Restore Options for All Selected Items

General Job Initiation

Restore Job details:

Job Type : Restore
Source Client: tiger
IDataAgent : Active Directory
Backup Set : defaultBackupSet
Source Paths: ,DC=com,DC=documentation,DC=reorg,CN=Users

Restore Options for All Selected Items

General Job Initiation

O Schedule

Job Initiatio

- Click the **Job Initiation** tab.
  - Select **Immediate** to run the job immediately.
  - Click OK.

- **6.** You can monitor the progress of the restore job in the **Job Controller** window of the CommCell Console.
- Once the restore job has completed, right-click the defaultBackupSet, point to View and then click Restore History.

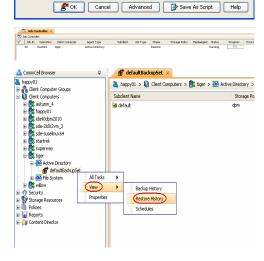

8. Click **OK**.

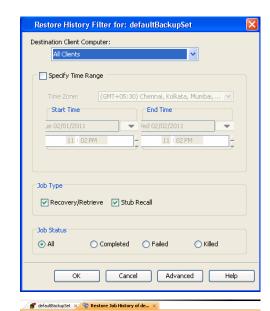

End Time 17:05 | 2011/07/04 11:07:46

View Restore Items View Job Details

Paths

View Events

View Logs Send Logs Resubmit Job.

Recover Jobs Stub Recall Jobs

Job ID Status Started Time

66 Completed 2011/07/04 11:0

- You can view the following details about the job by right-clicking the job:
  - View Restore Items

You can view them as Successful, Failed, Skipped or All.

- View Job Details
- View Events of the restore job.
- View Log files of the restore job
- **10.** Once the restore jobs complete successfully, verify that the restored objects/attributes are available in the domain controller.

# CONGRATULATIONS - YOU HAVE SUCCESSFULLY COMPLETED YOUR FIRST BACKUP AND RESTORE.

If you want to further explore this Agent's features read the **Advanced** sections of this documentation.

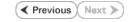